## Smoothies

Friday  $3:00 - 3:15$ During Term

**Short Multimodal Online Opportunities** To **Help** Interested **Educators Succeed** 

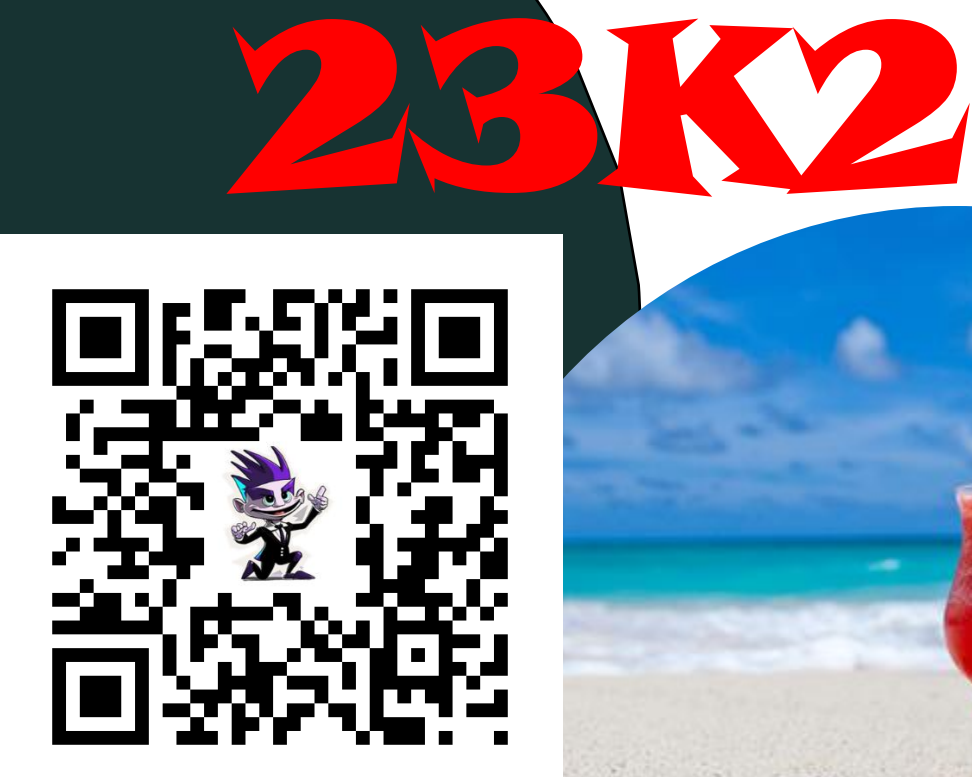

**[SMOOTHIE Folder](https://ntschoolsau-my.sharepoint.com/:f:/g/personal/mark_christie_ntschools_net/EvqyheGvz8FFkgzTui3TNlsBbZPwZbOPAuaMWK_Pxi9wRQ?e=FR4UYy)**

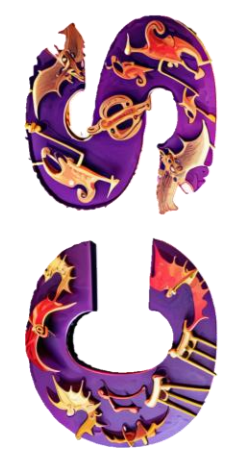

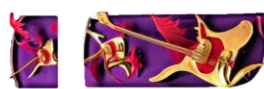

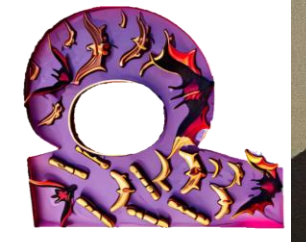

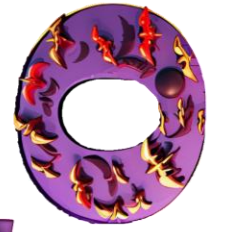

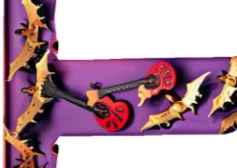

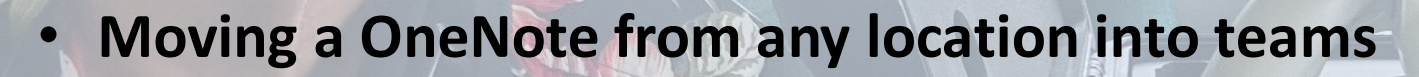

• **LTANT Presentation – Multimedia Storytelling and Interactive Videos**

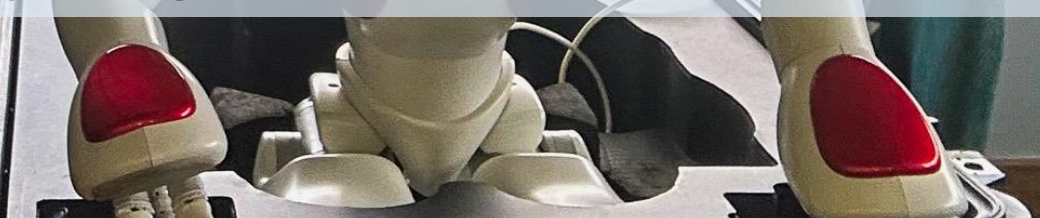

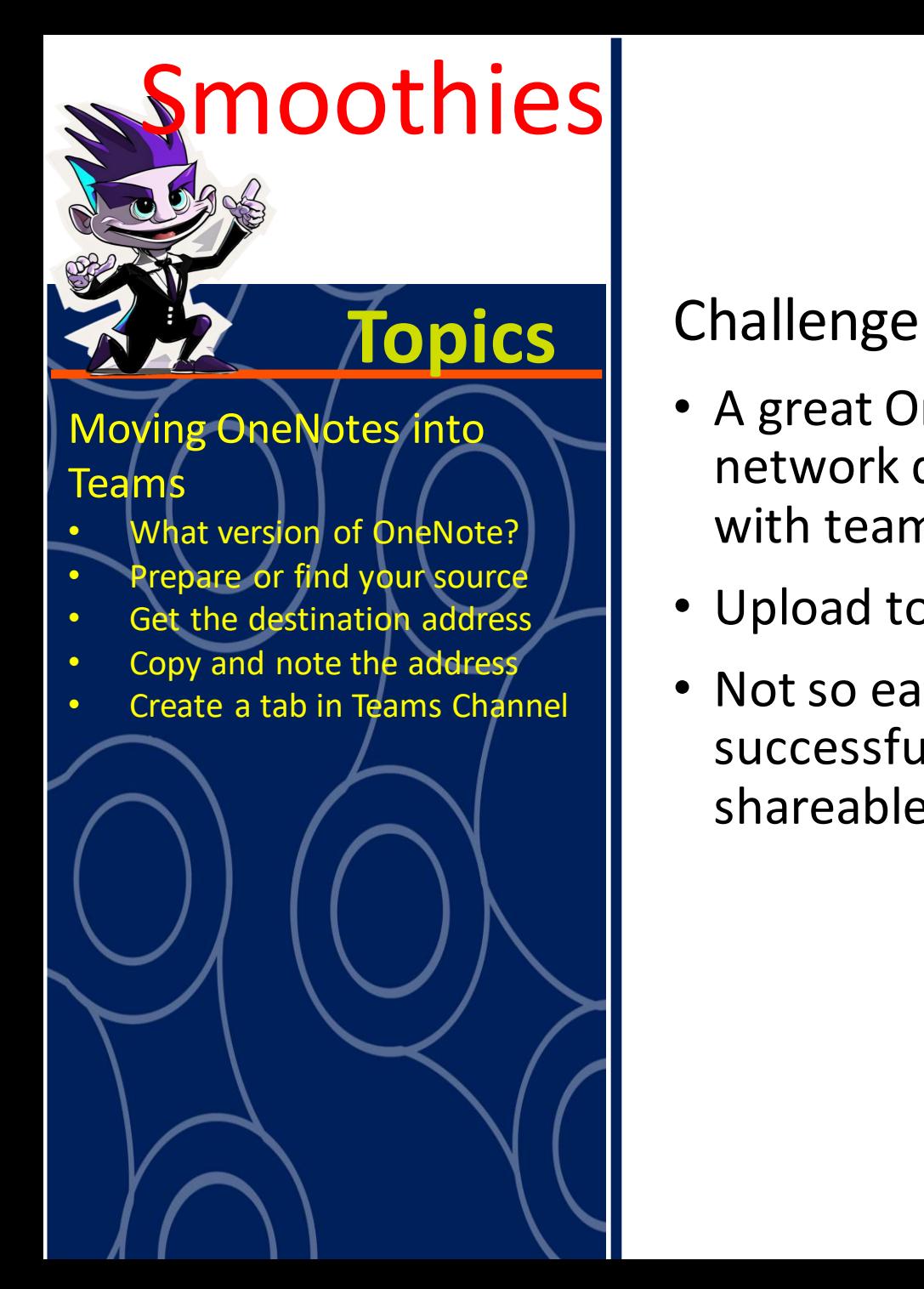

- A great OneNote has been created on a local computer or network drive. Folks want to store it in an MS Team and share it with team members for viewing or editing.
- Upload to MS Teams, Create link in a tab and done, Right?
- Not so easy… follow along as we go through the steps to successfully migrate your OneNote from one place to a shareable location in MS Teams

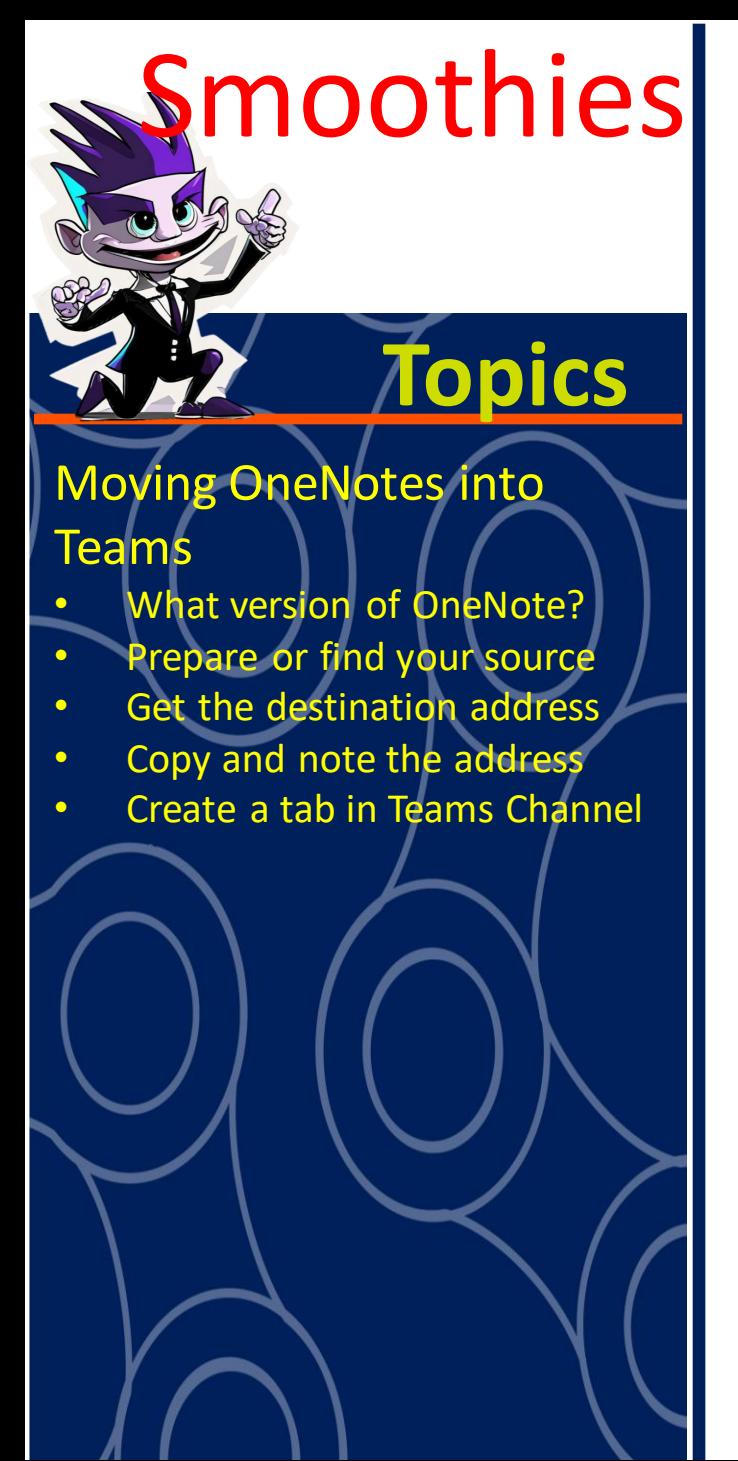

#### **Topics** What version of OneNote should you use?

- The desktop version, not the web version
- If you search for OneNote on your computer you might see

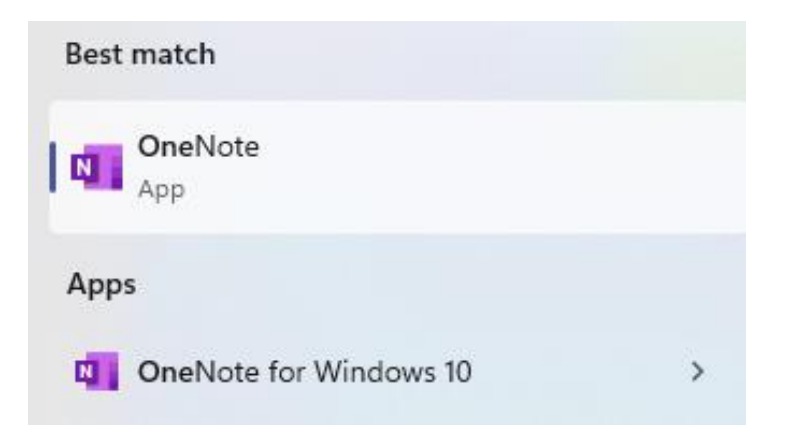

- They are the same
- I will use OneNote (which is the M365 version)

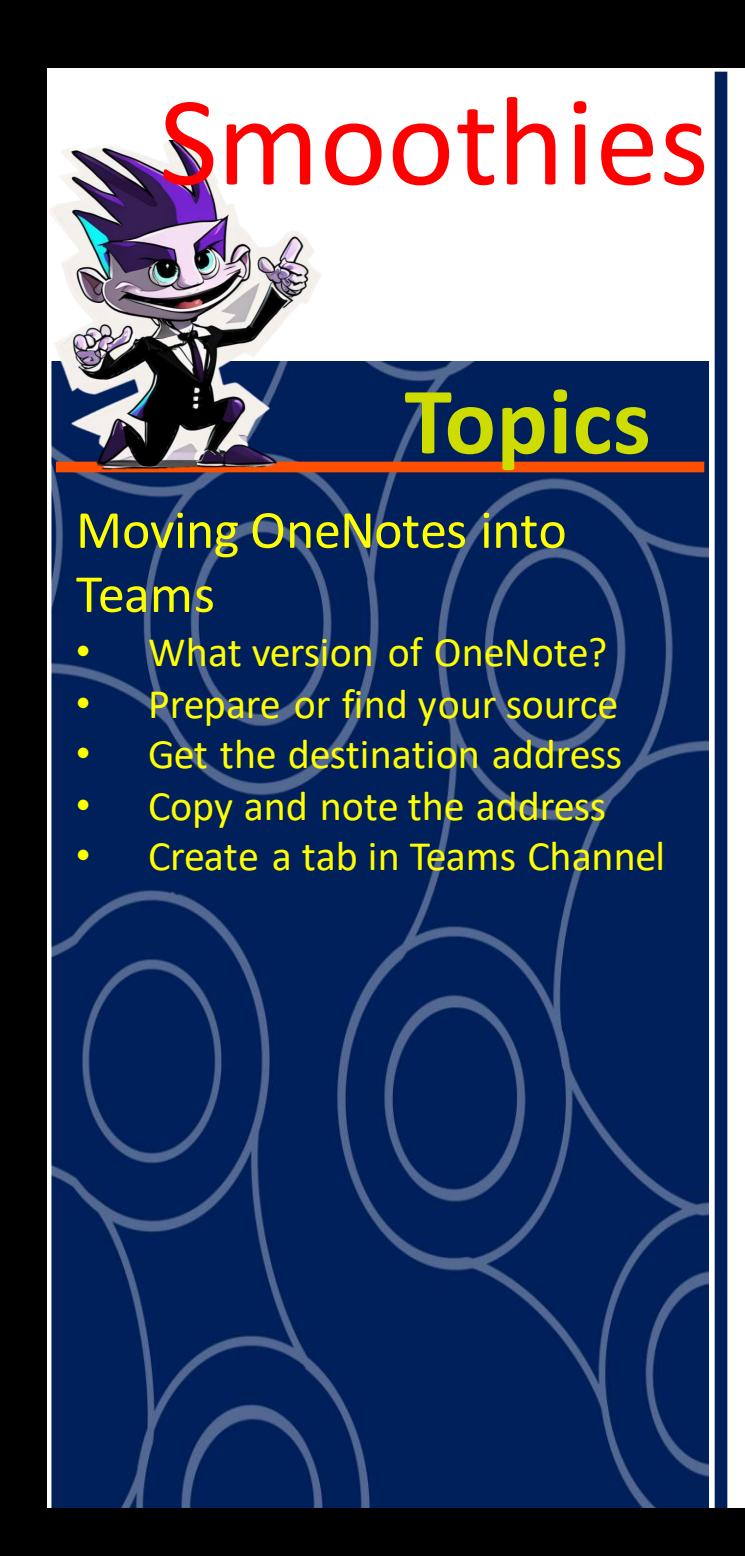

#### **Topics** Prepare or find your source

- Locate the OneNote you want to move
- Open the OneNote using the desktop version of OneNote
- Save to your local computer as a [OnePkg](https://www.lifewire.com/onepkg-file-2622797) File

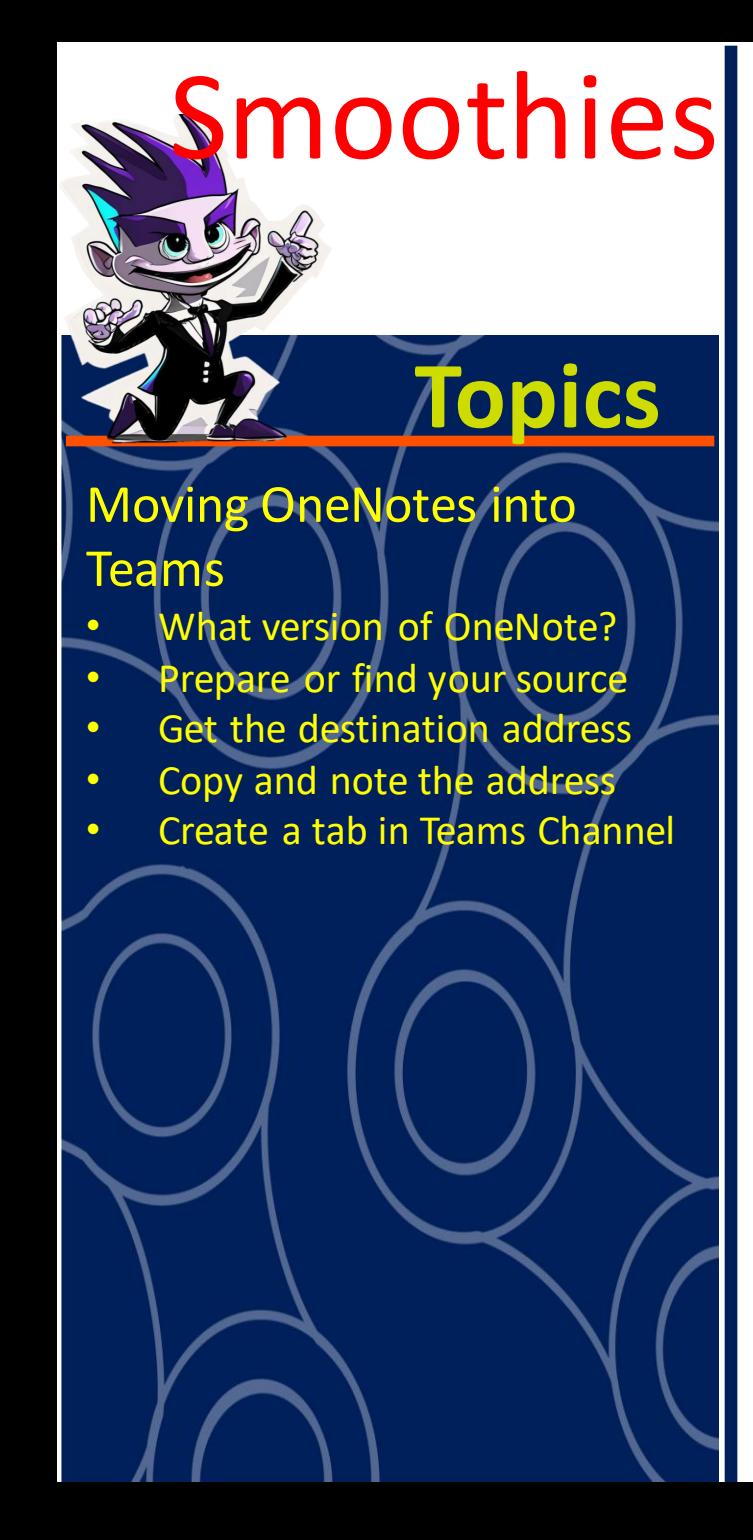

#### **Topics** Get the destination address

- Go to the team you want the OneNote uploaded to
- Navigate to the Channel and then the File tab and select the folder if required where you want the OneNote file to reside
- Select the view in SharePoint and copy the long URL address from the address bar and paste into Notepad so you can see it clearly
- Let's dissect this URL so we can get the destination address
- We will be using most of the address before the ? In the long URL
- The next screen has the original URL, the dissected URL and the URL we will use as the destination address. Yours of course will be different based on your team name and the channel you use.
- Do not use the URL you get from the Share file or get link in teams won't work

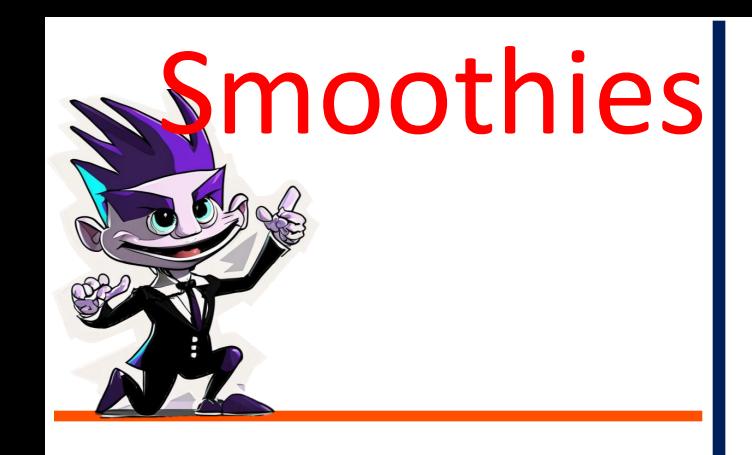

• Modifying the URL from the SharePoint address to get the correct destination for OneNote to be uploaded into the destination team location.

#### **Original URL copied from SharePoint view**

https://ntschoolsau.sharepoint.com/sites/cloverteam MitchellCentre/Shared%20Documents/Forms/AllItems.aspx?newTargetListUrl=%2Fsites%2Fcloverteam%5FMitchellCentre% 2FShared%20Documents&viewpath=%2Fsites%2Fcloverteam%5FMitchellCentre%2FShared%20Documents%2FForms%2FAllItems%2Easpx&id=%2Fsites%2Fcloverteam%5FMitchellCentre% 2FShared%20Documents%2FGeneral

#### Divide the URL before the "?" and after

https://ntschoolsau.sharepoint.com/sites/cloverteam\_MitchellCentre/Shared%20Documents/Forms/AllItems.aspx?

newTargetListUrl=%2Fsites%2Fcloverteam%5FMitchellCentre%2FShared%20Documents&viewpath=%2Fsites%2Fcloverteam%5FMitchellCentre%2FShared%20Documents%2FForms% 2FAllItems%2Easpx&id=%2Fsites%2Fcloverteam%5FMitchellCentre%2FShared%20Documents%2FGeneral

**Team Name** 

**Channel Name** 

Actual URL to destination location -

https://ntschoolsau.sharepoint.com/sites/cloverteam MitchellCentre/Shared%20Documents/Genera

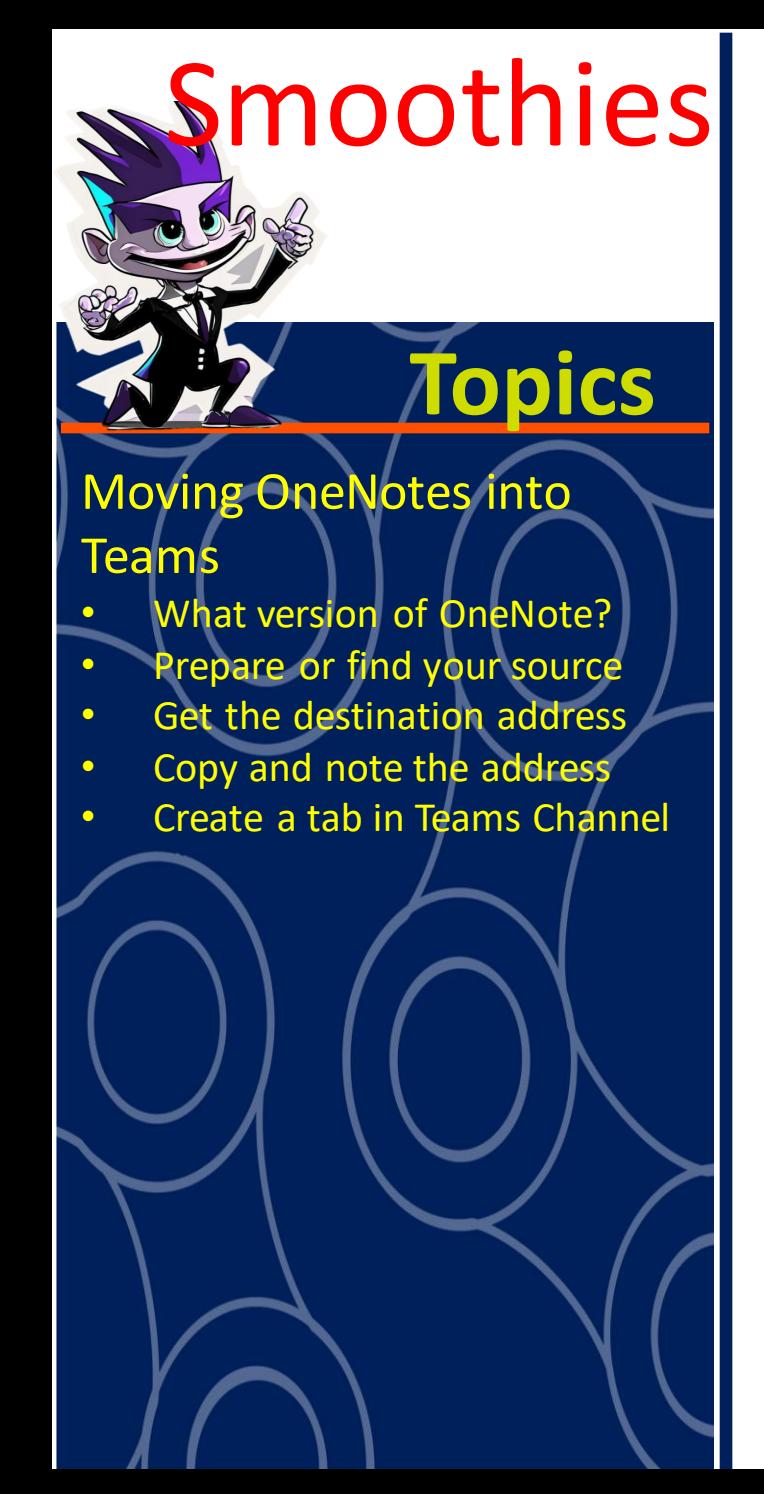

#### **Topics** | Copy and Note the address

- Open the downloaded OnePkg OneNote file using the desktop version
- Paste the copied URL from the previous screen into the destination URL
- Once uploaded into MS Teams, click on share and copy the URL link to the uploaded OneNote
- Add a tab to the channel selecting "Website" as the app (Not OneNote) – Paste the link in the clipboard as the destination
- Finished

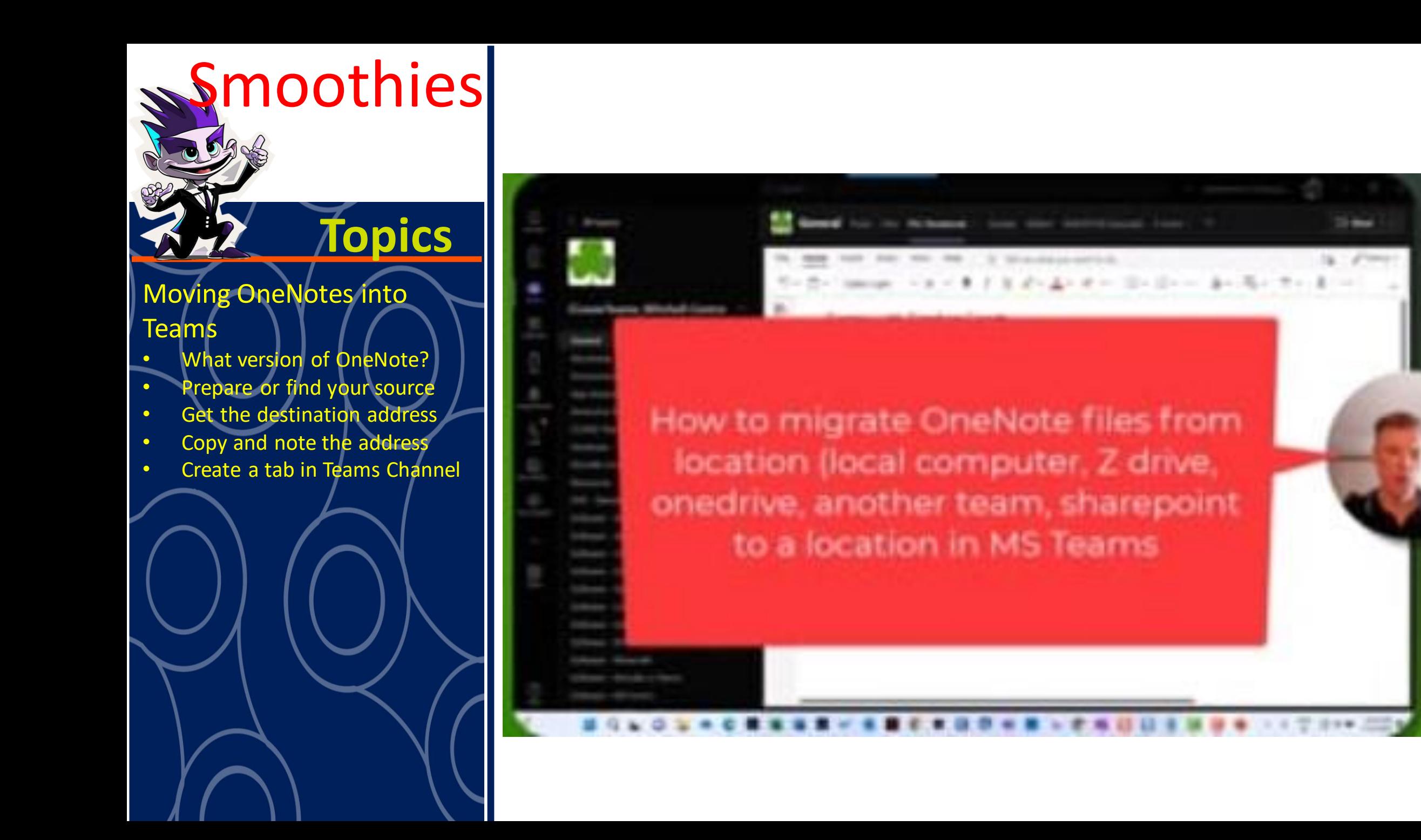

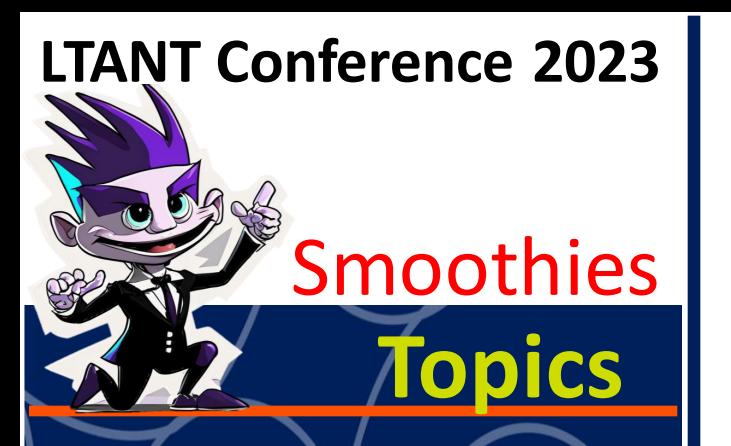

- Choice of Tools
- Adobe Express Demo
- Animate with Audio
- Add Scenes
- Stock Video or your video
- **Voiceover**
- Images and animation
- Generative AI titles and images
- Produce and share
- Creating Interactive Video
- Vimeo editor
- **Chapters**
- **Interactive Studio**
- **Types of interactivity**
- Hyperlinks and Quests
- A couple of multilingual Tips
	- Firefly Generative AI
- Multi-language posters
- Multimedia Storytelling and Interactive Videos
	- Topics for this presentation are on the left.
	- Links to main (free) applications here:
		- Adobe Express [https://new.express.adobe.com](https://new.express.adobe.com/)
		- Firefly (Generative AI) [https://firefly.adobe.com](https://firefly.adobe.com/)
			- Sign in with your ntschools email address and use your ntschools password for Adobe sites
		- Vimeo (video hosting service) [https://Vimeo.com](https://vimeo.com/) \*
			- If you don't have a free ntschools Vimeo contributor account, apply here (govt schools only) – Accounts are also SSO (single sign on)
	- Some other websites worth checking out:
		- [https://podcast.adobe.com](https://podcast.adobe.com/) (use your ntschools account)
- Choice of Tools
	- PowerPoint
	- Sway
	- Canva
	- Audacity
	- Many others… but today Adobe Express and Vimeo

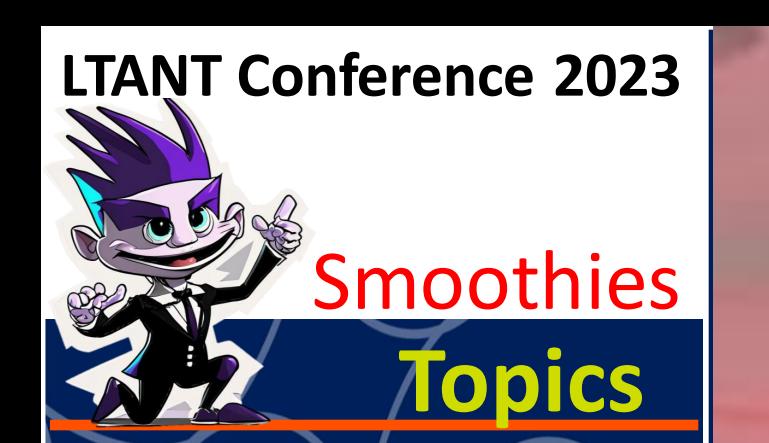

- Choice of Tools
- Adobe Express Demo
- Animate with Audio
- Add Scenes
- Stock Video or your video
- **Voiceover**
- Images and animation
- Generative AI titles and images
- Produce and share
- Creating Interactive Video
- Vimeo editor
- **Chapters**
- Interactive Studio
- **Types of interactivity**
- Hyperlinks and Quests
- A couple of multilingual Tips
- Firefly Generative AI
- Multi-language posters

[https://express.adobe.com/page/T53LYrM18NH0D](https://spark.adobe.com/video/DGEGS4IMzOrgh) <https://spark.adobe.com/video/DGEGS4IMzOrgh> A sample story from lockdown days <https://new.express.adobe.com/webpage/fRHUzqIkPAsY0>

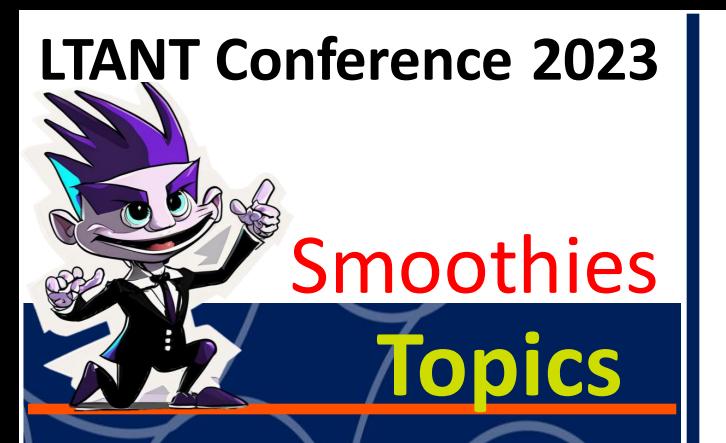

- Choice of Tools
- Adobe Express Demo
- Animate with Audio
- Add Scenes
- Stock Video or your video
- **Voiceover**
- Images and animation
- Generative AI titles and images
- Produce and share
- Creating Interactive Video
- Vimeo editor
- **Chapters**
- Interactive Studio
- **Types of interactivity**
- Hyperlinks and Quests
- A couple of multilingual Tips
- **Firefly Generative AI**
- Multi-language posters

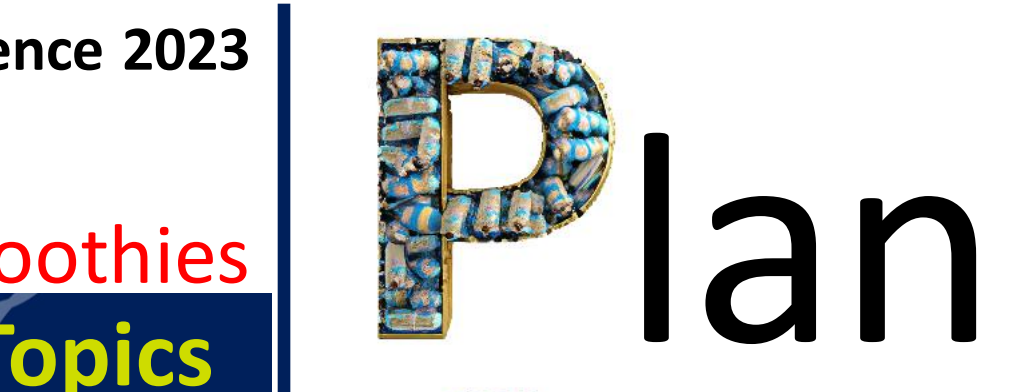

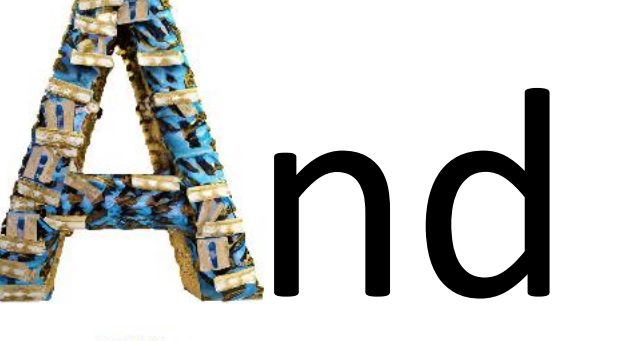

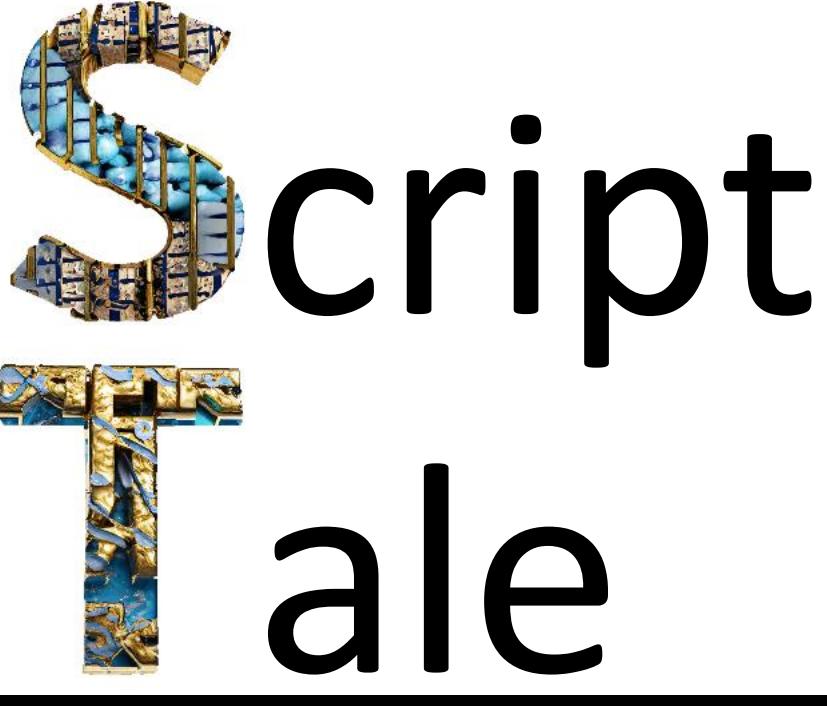

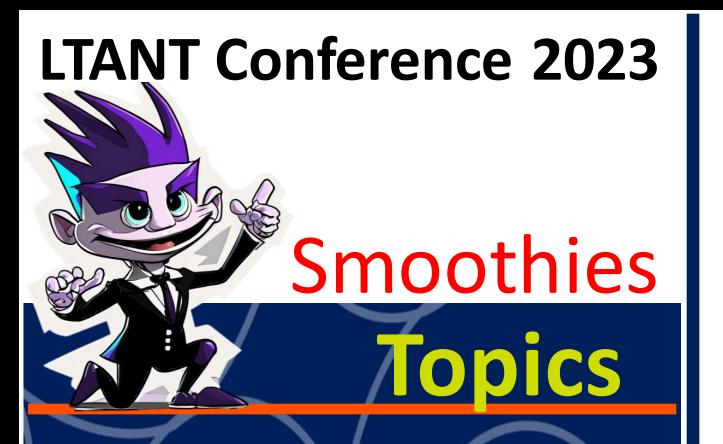

- Choice of Tools
- Adobe Express Demo
- Animate with Audio
- Add Scenes
- Stock Video or your video
- **Voiceover**
- Images and animation
- Generative AI titles and images
- **Produce and share**
- Creating Interactive Video
- Vimeo editor
- **Chapters**
- Interactive Studio
- **Types of interactivity**
- Hyperlinks and Quests
- A couple of multilingual Tips
- Firefly Generative AI
- Multi-language posters

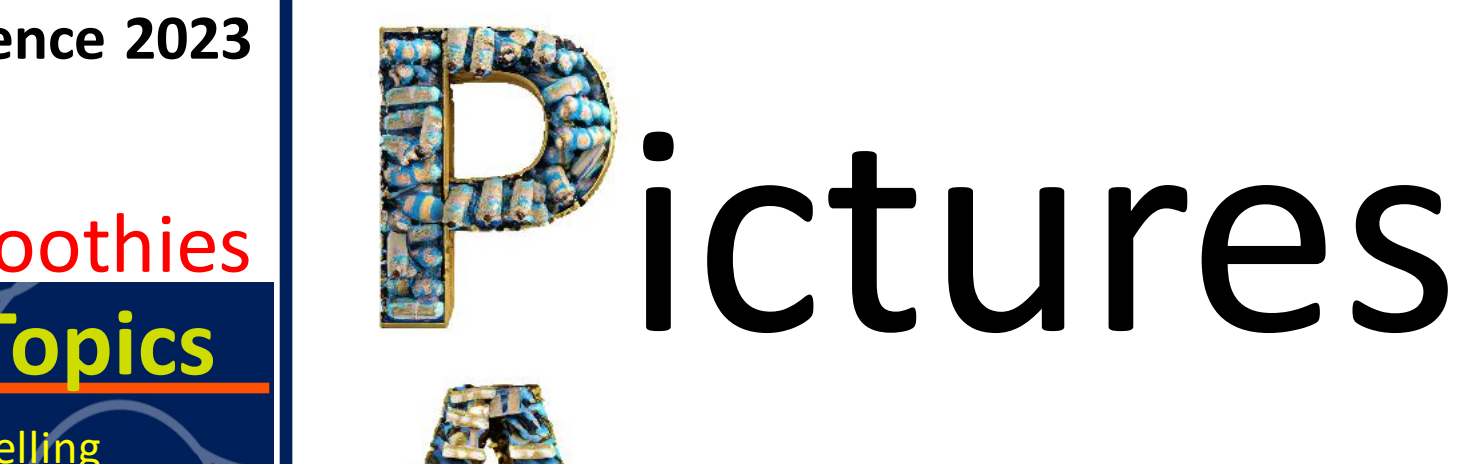

# nimate

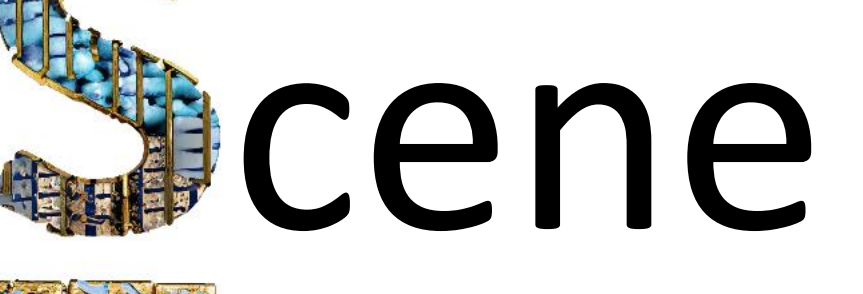

# ransitions

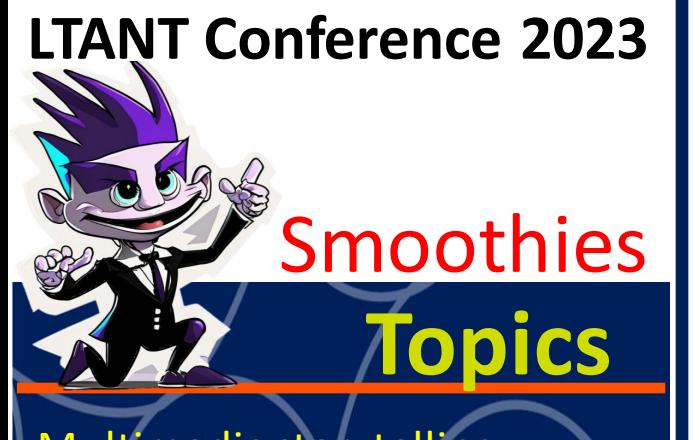

- Multimedia storytelling
- Choice of Tools
- Adobe Express Demo
- Animate with Audio
- Add Scenes
- Stock Video or your video
- Voiceover
- Images and animation
- Generative AI titles and images
- Produce and share
- Creating Interactive Video
- Vimeo editor
- **Chapters**
- Interactive Studio
- **Types of interactivity**
- Hyperlinks and Quests
- A couple of multilingual Tips
- Firefly Generative AI
- Multi-language posters

## Adobe Express Demo

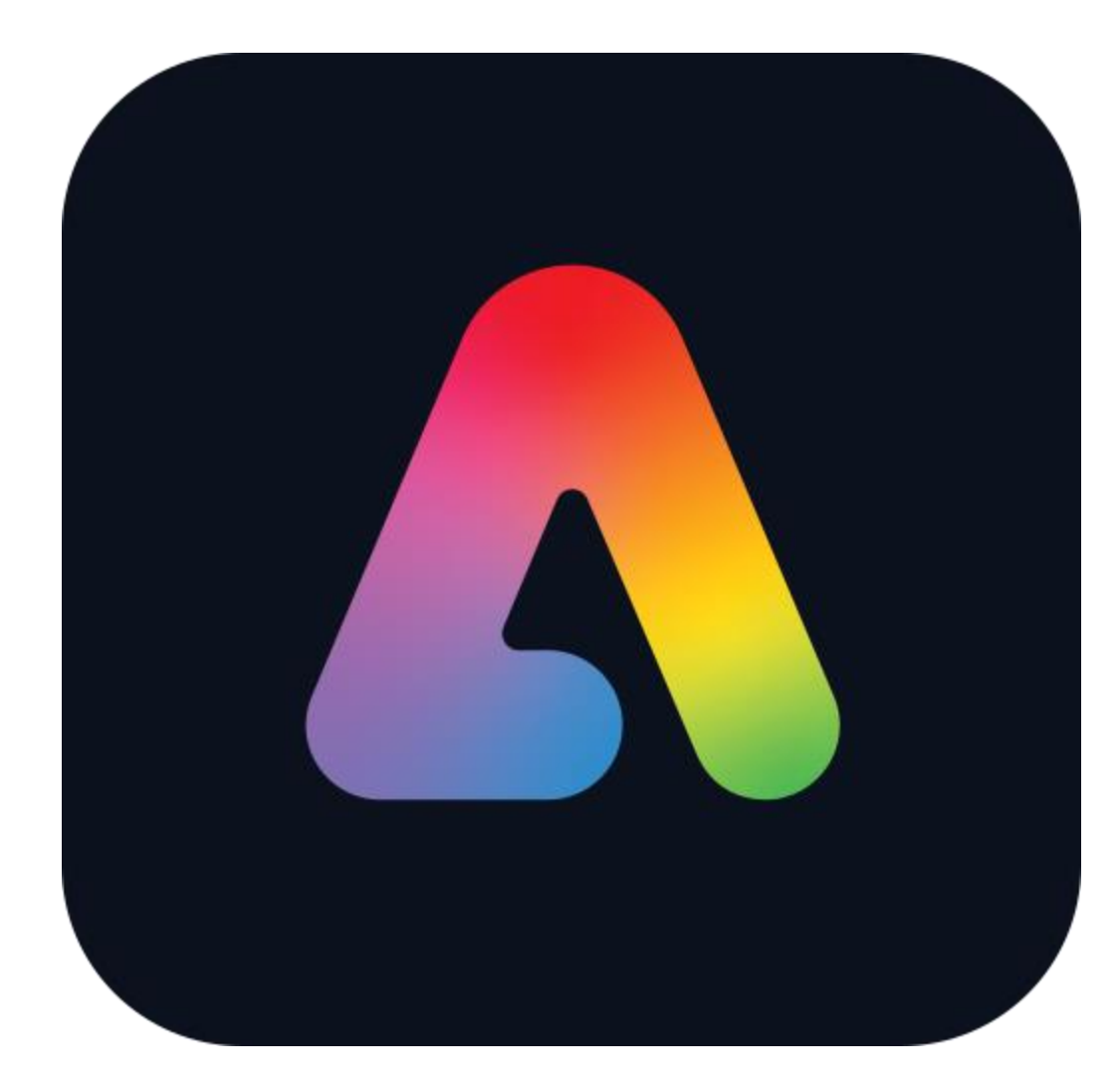

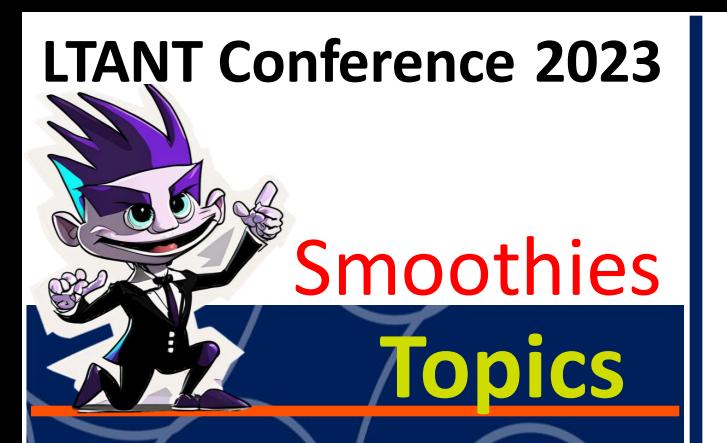

- Choice of Tools
- Adobe Express Demo
- Animate with Audio
- Add Scenes
- Stock Video or your video
- **Voiceover**
- Images and animation
- Generative AI titles and images
- Produce and share
- Creating Interactive Video
- Vimeo editor
- **Chapters**
- Interactive Studio
- **Types of interactivity**
- Hyperlinks and Quests
- A couple of multilingual Tips
- Firefly Generative AI
- Multi-language posters

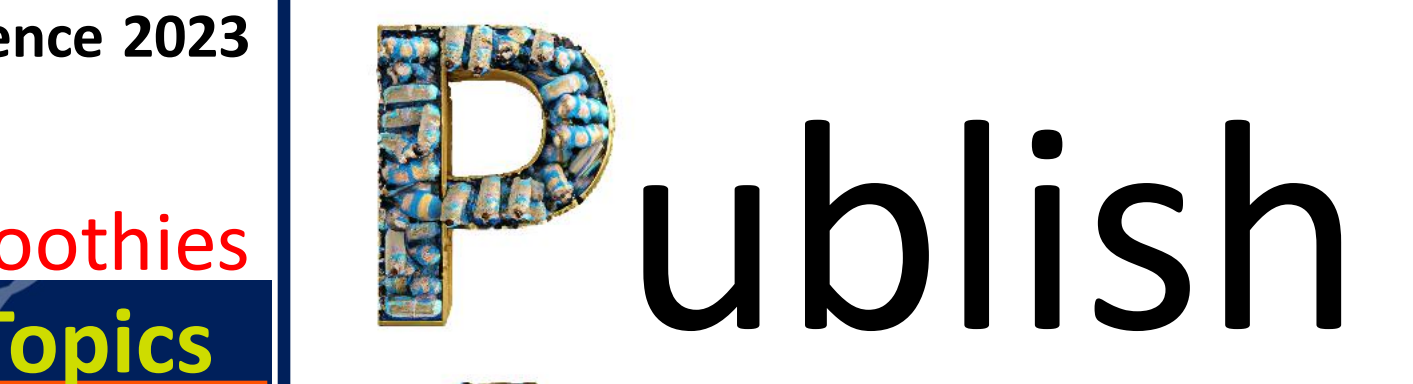

# nnounce

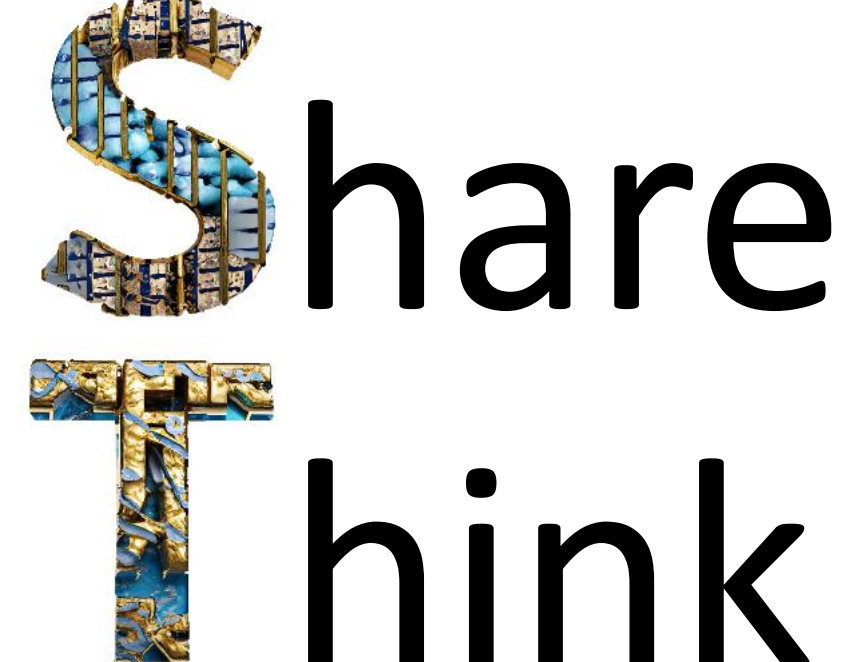

#### **LTANT Conference 2023**

#### **Streamline your workflow**

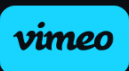

#### **Topics** Smoothies

H

Script Generato

#### Multimedia storytelling

- Choice of Tools
- Adobe Express Demo
- Animate with Audio
- Add Scenes
- Stock Video or your video
- Voiceover
- Images and animation
- Generative AI titles and images
- Produce and share
- Creating Interactive Video
- Vimeo editor
- **Chapters**
- **Interactive Studio**
- Types of interactivity
- Hyperlinks and Quests
- A couple of multilingual Tips
- Firefly Generative AI
- Multi-language posters

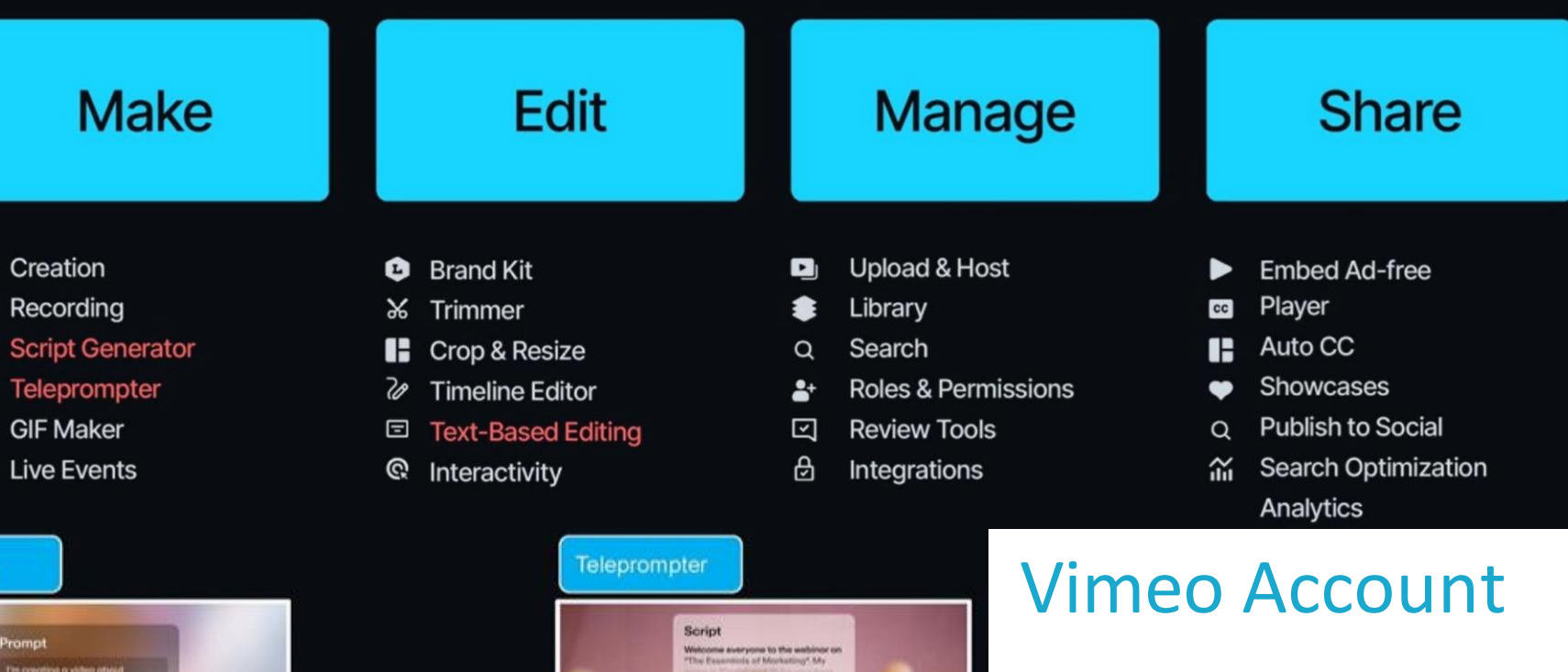

[Free Vimeo Account](https://jira.nt.gov.au/servicedesk/customer/portal/70/create/1715)  Producer Request (NT Govt Schools)

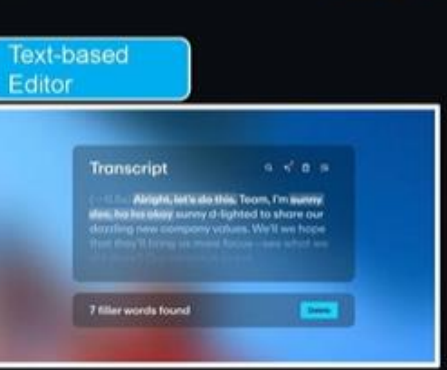

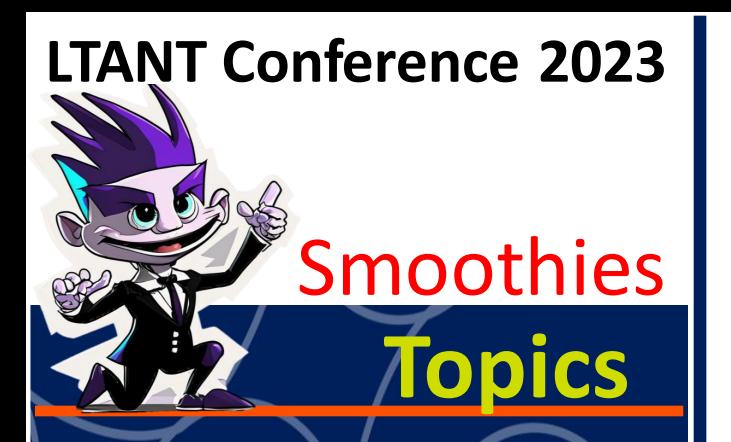

- Choice of Tools
- Adobe Express Demo
- Animate with Audio
- Add Scenes
- Stock Video or your video
- **Voiceover**
- Images and animation
- Generative AI titles and images
- Produce and share
- Creating Interactive Video
- Vimeo editor
- **Chapters**
- **Interactive Studio**
- **Types of interactivity**
- Hyperlinks and Quests

A couple of multilingual Tips

- **Firefly Generative AI**
- Multi-language posters

#### **Welcome to Generation Al.**

All the power of generative AI. All your favourite Adobe tools. A new era of creativity and productivity is here.

#### What's new

Firefly Image 2 Model (beta)

Generative Match (beta)

Photo Settings

**Prompt Suggestions** 

Link sharing from Firefly

Negative prompts

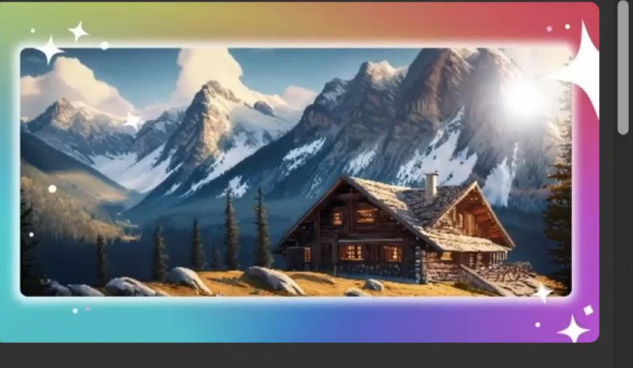

#### Firefly Image 2 Model (beta) is now available

Achieve your creative vision faster with higher-quality images and illustrations generations, plus customized options and improved dynamic ranges.

#### Try Firefly Image 2 (beta) now

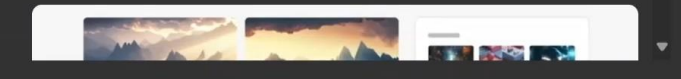

#### [Firefly.adobe.com](https://firefly.adobe.com/)

Sign in with your ntschools email for the single sign on experience or create a free account.

Generate

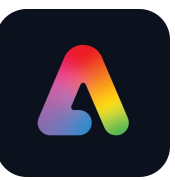

Convert my sketch to vector

#### [Firefly.adobe.com](https://firefly.adobe.com/)

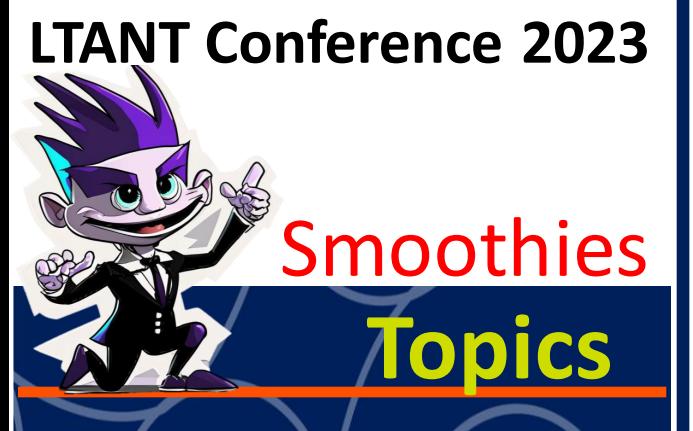

- Choice of Tools
- Adobe Express Demo
- Animate with Audio
- Add Scenes
- Stock Video or your video
- Voiceover
- Images and animation
- Generative AI titles and images
- Produce and share
- Creating Interactive Video
- Vimeo editor
- **Chapters**
- **Interactive Studio**
- Types of interactivity
- Hyperlinks and Quests
- A couple of multilingual Tips
- Firefly Generative AI
- Multi-language posters

## Vimeo Demo

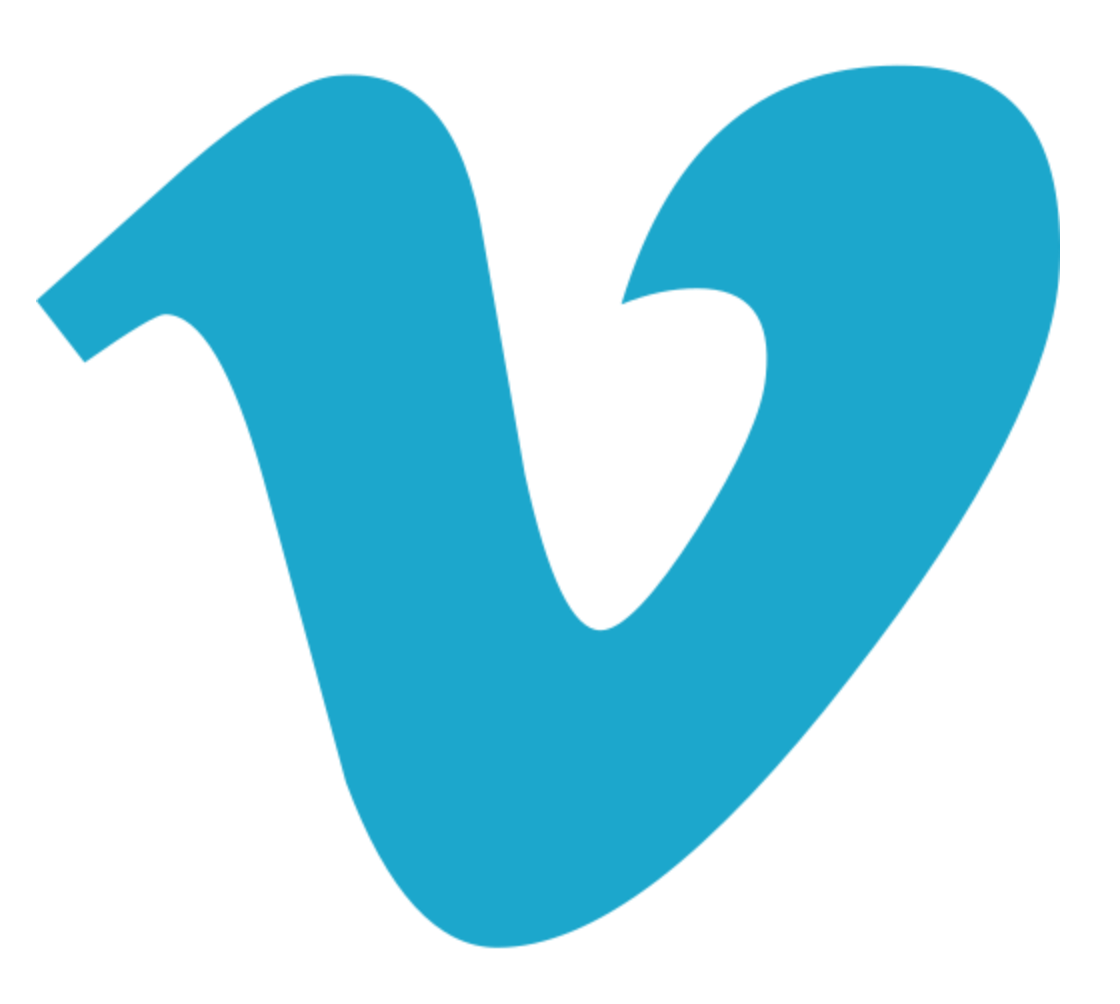

### Create your digital alter ego…

# [Click Me](chrome-extension://efaidnbmnnnibpcajpcglclefindmkaj/https:/cdn.edex.adobe.com/v3/uploads/resourceFile/2023/4ec68ace-cda4-4886-8e9d-9702c38fc553/ead24f69-abc9-4575-ae2f-e9909b060615.pdf)

Use generative Al egent-oi-ixei prompts to create ditw fre gulnnuic just a few words

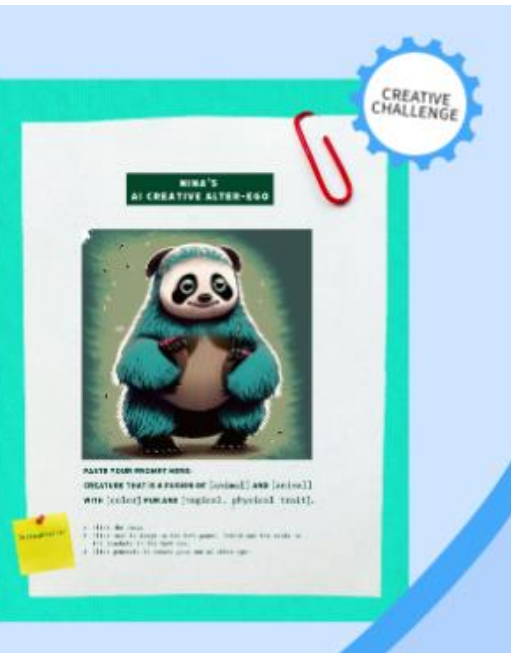

[https://edex.adobe.com](https://edex.adobe.com/) for heaps of free lesson plans and ideas for your classroom.

1のクリエイティブな分身

# Random bits

**A** Adobe I **Image Not for Commercial Use** 

新

# Smoothies

SPIRATIORAL 新考览基本

Check out the topics which may include Teams related information from previous episodes of SMOOTHIES available at the link below.

#### **[SMOOTHIES Episodes 2023](https://new.express.adobe.com/webpage/Nf92tvR8S6VHc) – Chaptered Videos [and PowerPoints](https://new.express.adobe.com/webpage/Nf92tvR8S6VHc)**

**[Microsoft Teams video training](https://support.microsoft.com/en-us/office/microsoft-teams-video-training-4f108e54-240b-4351-8084-b1089f0d21d7)**

2vltegb CLoverTeams **/join** pfvbrzt CLoverClasses

[Adobe \(Any Software\)](https://jira.nt.gov.au/servicedesk/customer/portal/70/create/1347)  Request

[Vimeo Request](https://jira.nt.gov.au/servicedesk/customer/portal/70/create/1715) Teams SDS Request Comme Request **[Teams SDS Request](https://jira.nt.gov.au/servicedesk/customer/portal/70/create/1359)**